# **[Windows](#page-1-0) 95**

# **[Windows](#page-5-0) Me/98**

## **GETTING STARTED PCI/PXI-8212 for Windows**

### **Please turn to the correct section for your operating system**

**No CD-ROM drive? Please see back cover for alternative installation options.**

#### **PCI/PXI-8212 for Windows 95**

<span id="page-1-0"></span>**Insert the NI-488.2 CD, then choose Install NI-488.2 Software for Windows.**

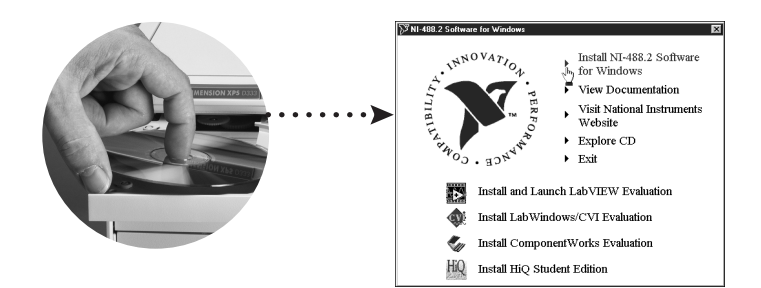

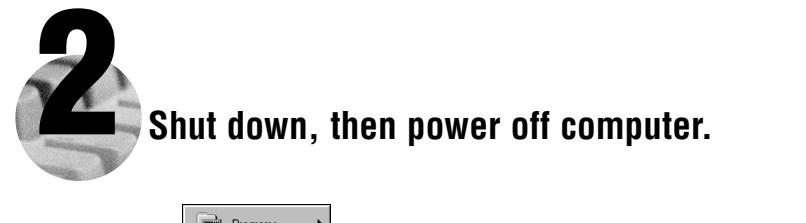

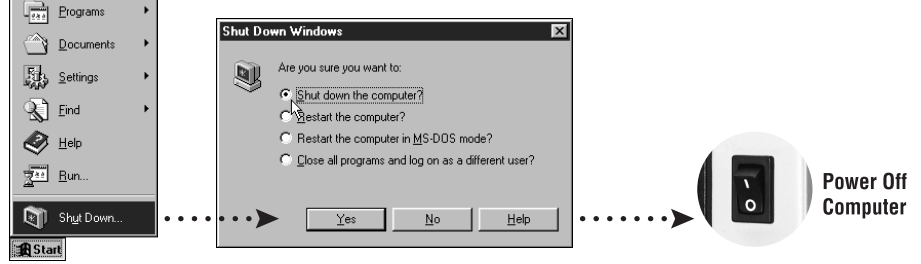

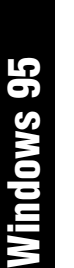

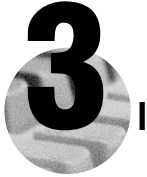

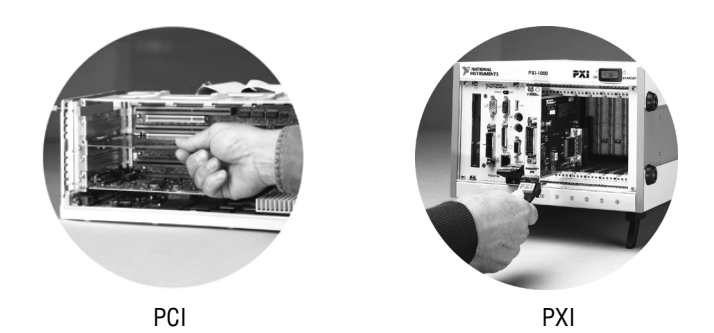

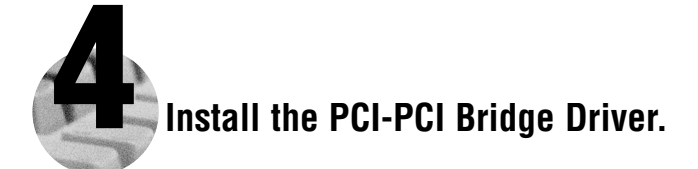

Windows automatically detects the new hardware.

Follow the prompts in the Wizard. Select the recommended options when given a choice. If Windows asks where to search for a new driver, clear all checkboxes and click **Next**.

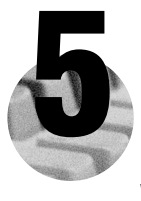

#### **Install the Windows 95 Ethernet Driver.**

Windows automatically detects a new card.

On older versions of Windows 95, a dialog box appears with three choices.

- a. Insert the PCI/PXI Ethernet Adapters CD.
- b. Choose **Driver from disk provided by hardware manufacturer** and click **OK**.
- c. In the next dialog box, enter the location of the PCI/PXI Ethernet Adapters CD and click **OK**.

On newer versions of Windows 95, a dialog box appears with **Back**, **Next**, and **Cancel** buttons. a. Insert the PCI/PXI Ethernet Adapters CD.

b. Follow the prompts in the Wizard.

**Tip:** If you are using a PXI-8170 controller, you can load the Ethernet driver from c:\images\ethernet.

**Tip:** If Windows reports that it cannot locate a file on the **Intel PRO Adapter CD-ROM**, insert the PCI/PXI Ethernet Adapters CD and let Windows copy the files from the top directory of the CD-ROM (typically d:\ ).

**Tip:** If Windows reports that it cannot locate a file on the **Windows 95 CD-ROM**, insert the Windows 95 Installation CD and let Windows copy the files from either the top directory or the win95 directory of the CD-ROM (typically  $d\cdot$  or d: $\text{win95}\$ ).

**For Help** installing your driver, refer to the *PCI/PXI Ethernet Adapters Installation Guide* (available on the PCI/PXI Ethernet Adapters CD). The installation guide also contains cabling instructions and troubleshooting tips.

#### **6 Restart computer, then connect to your network.**

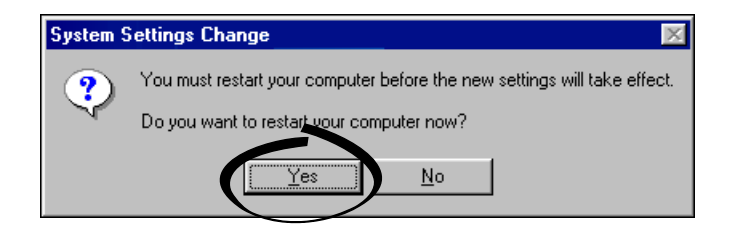

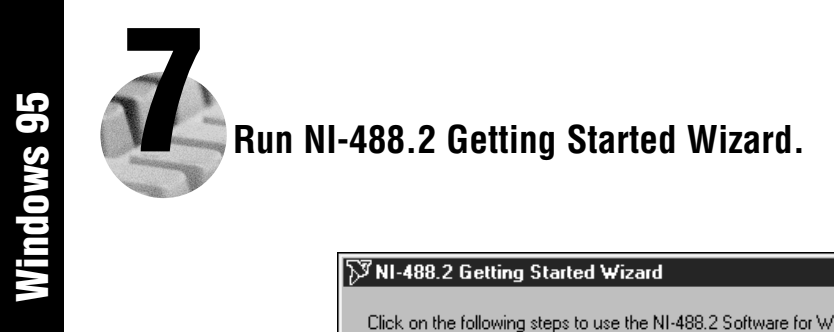

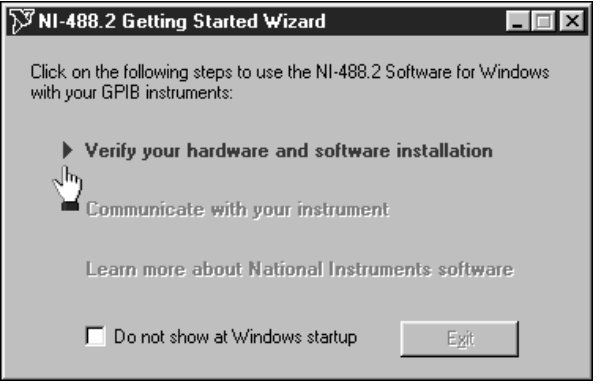

#### **PCI/PXI-8212 for Windows Me/98**

<span id="page-5-0"></span>**Insert the NI-488.2 CD, then choose Install NI-488.2 Software for Windows.**

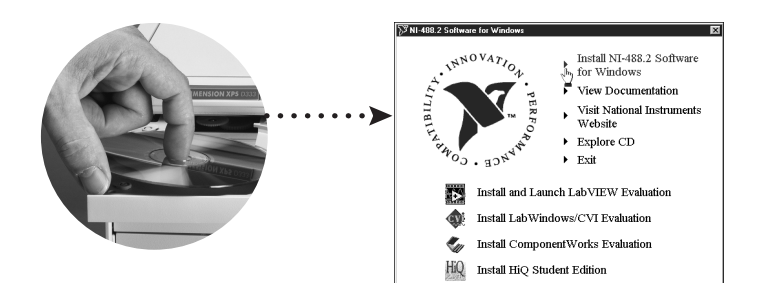

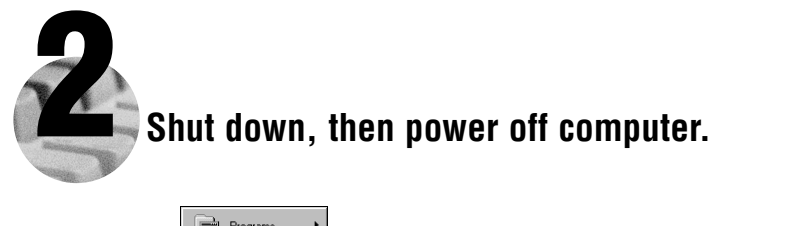

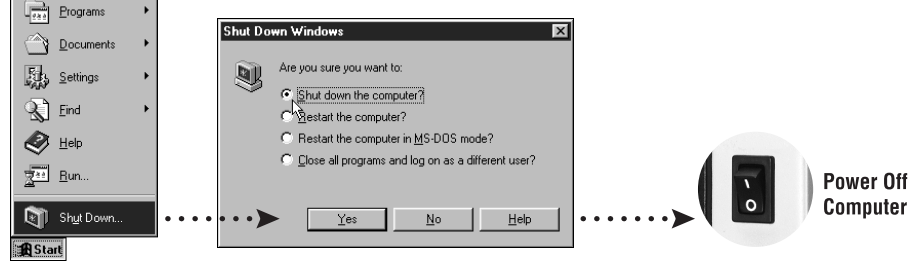

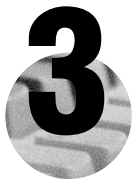

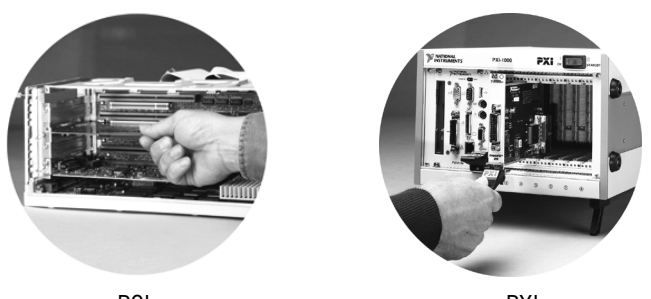

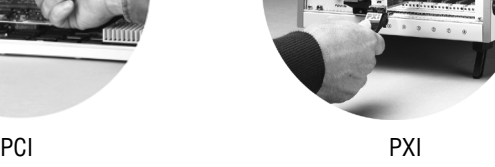

*lindows Me/98* **Windows Me/98**

#### **4 Install the PCI-PCI Bridge Driver.**

Windows automatically detects the new hardware.

Follow the prompts in the Wizard. Select the recommended options when given a choice. If Windows asks where to search for a new driver, clear all checkboxes and click **Next**.

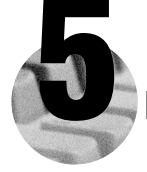

#### **5 Install the Windows Me/98 Ethernet Driver.**

In most cases, Windows automatically detects the new hardware and installs the appropriate driver.

If Windows displays an **Add New Hardware Wizard** dialog box, insert the PCI/PXI Ethernet Adapters CD and follow the prompts. Choose the recommended options when given a choice. If Windows asks where to search for a new driver, make sure the box next to **CD-ROM Drive** is checked, and click **Next**.

**Tip:** If Windows reports that it cannot locate a file on the **Intel PRO Adapter CD-ROM**, insert the PCI/PXI Ethernet Adapters CD and let Windows copy the files from the top directory of the CD-ROM (typically d:\ ).

**Tip:** If Windows reports that it cannot locate a file on the **Windows CD-ROM**, insert the Windows installation CD and let Windows copy the files from either the top directory or the win9x directory of the CD-ROM (typically  $d$ :\ or d:\win9x\ ).

**For Help** installing your driver, refer to the *PCI/PXI Ethernet Adapters Installation Guide* (available on the PCI/PXI Ethernet Adapters CD). The installation guide also contains cabling instructions and troubleshooting tips.

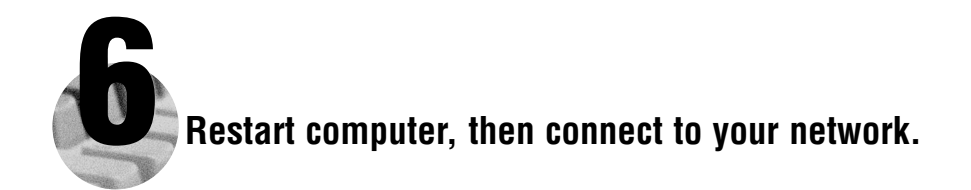

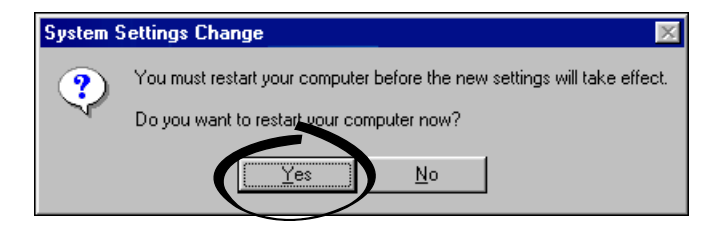

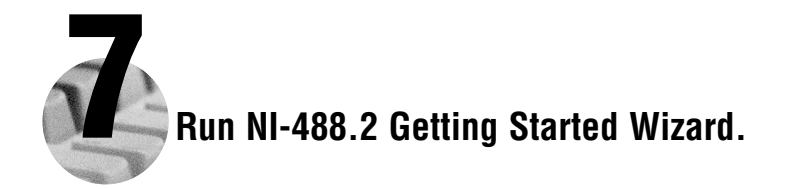

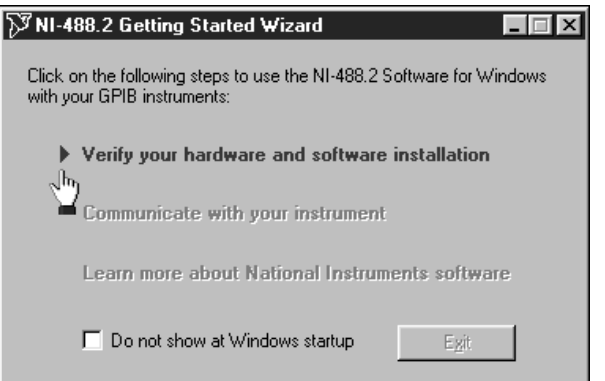

#### **PCI/PXI-8212 for Windows 2000/XP**

<span id="page-8-0"></span>**Insert the NI-488.2 CD, then choose Install NI-488.2 Software for Windows.**

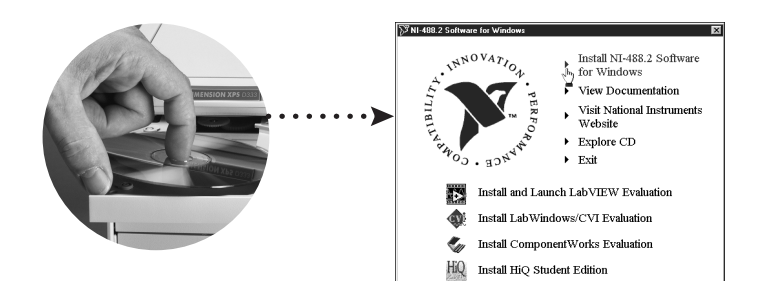

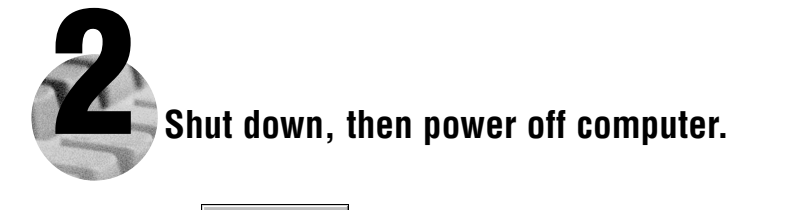

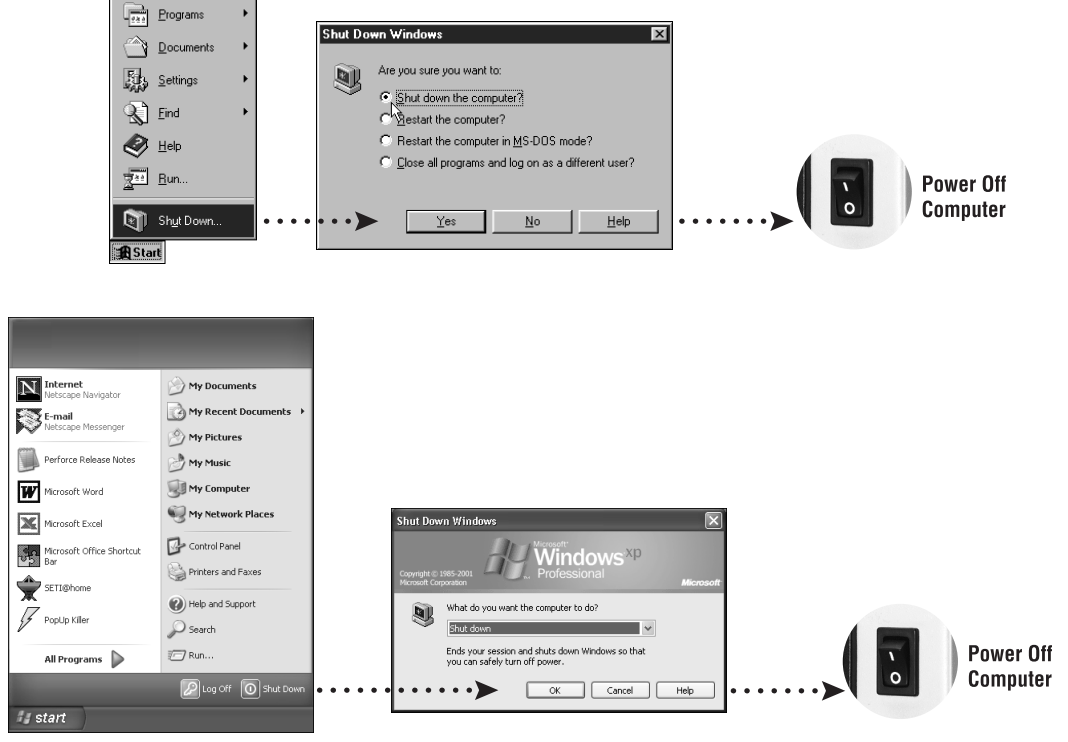

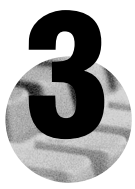

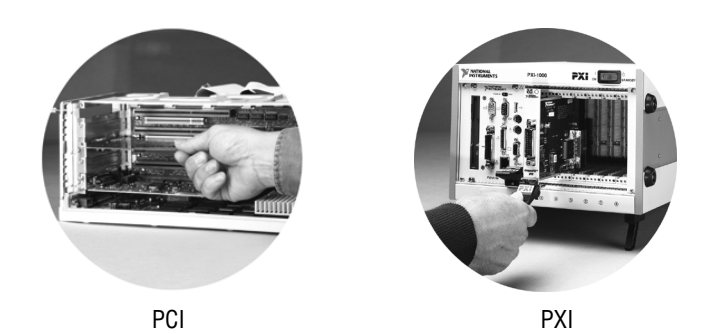

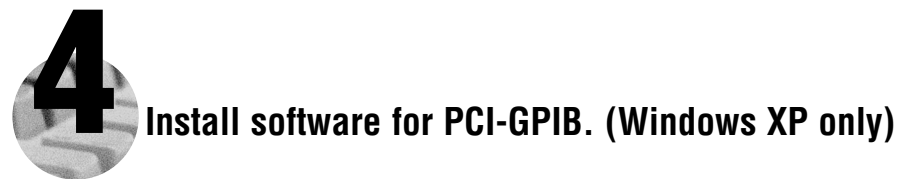

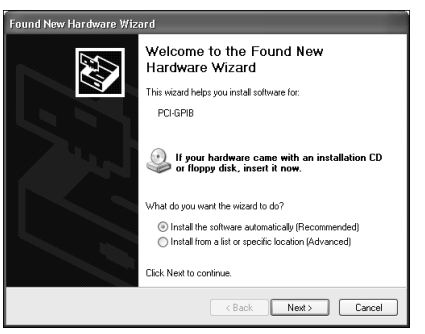

Verify the **Install the Software Automatically** option is selected and click **Next**.

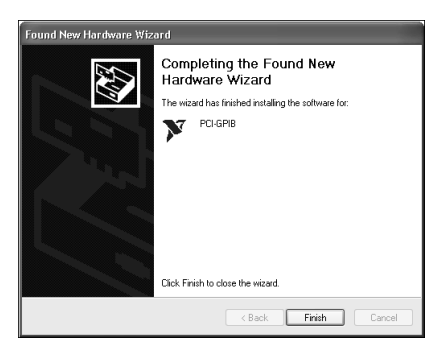

Click **Finish** option to complete the installation.

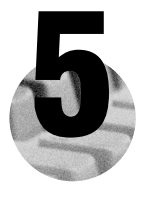

#### **Install the Windows 2000/XP Ethernet Drivers.**

Windows 2000/XP automatically finds the new card and installs the drivers. You also may be prompted for the original Windows 2000/XP CD.

**For Help** installing your driver, refer to the *PCI/PXI Ethernet Adapters Installation Guide* (available on the PCI/PXI Ethernet Adapters CD). The installation guide also contains cabling instructions and troubleshooting tips.

#### **New Hardware Found**

Intel 8255x-based PCI Ethernet Adapter (10/100) 開動

 $\times$ (i) Found New Hardware Intel 8255x-based PCI Ethernet Adapter (10/100)

**Tip:** If Windows XP displays an **Add New Hardware Wizard** dialog box, follow the prompts. Choose the **recommended** options when given a choice.

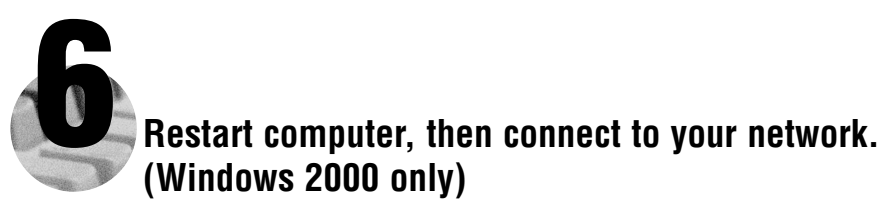

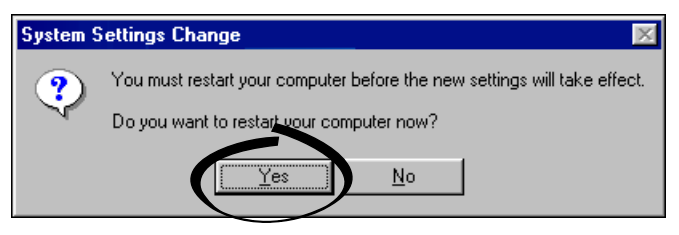

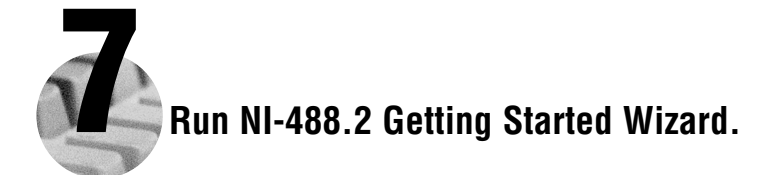

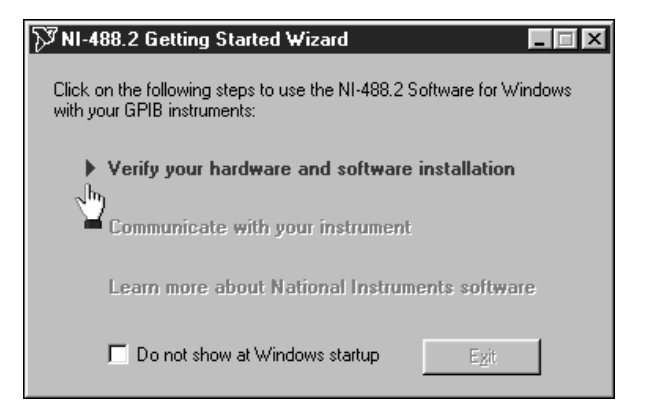

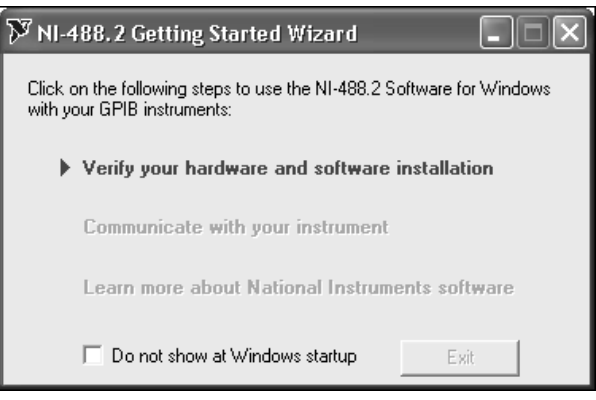

#### **PCI/PXI-8212 for Windows NT 4.0**

<span id="page-12-0"></span>**Insert the NI-488.2 CD, then choose Install NI-488.2 Software for Windows.**

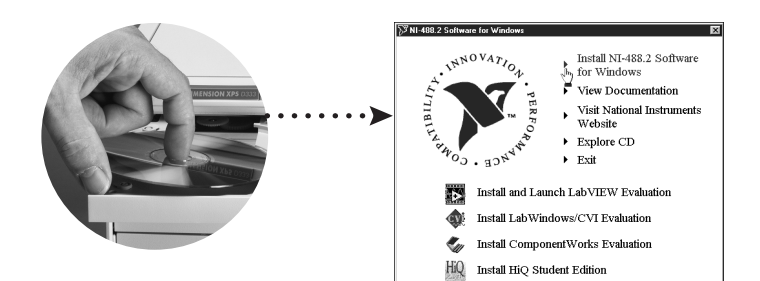

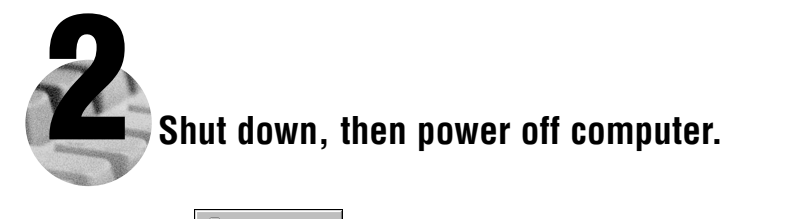

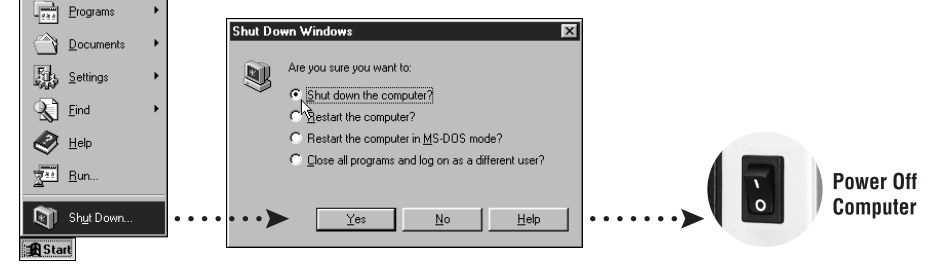

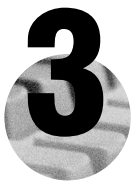

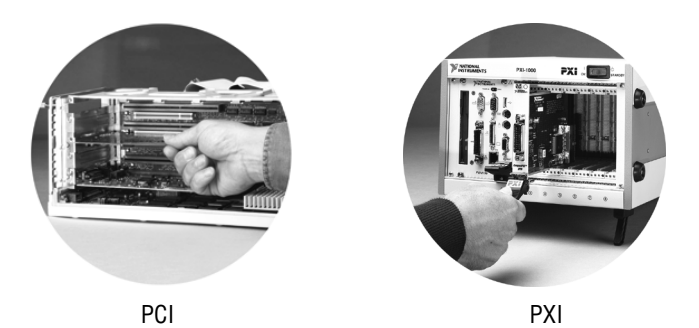

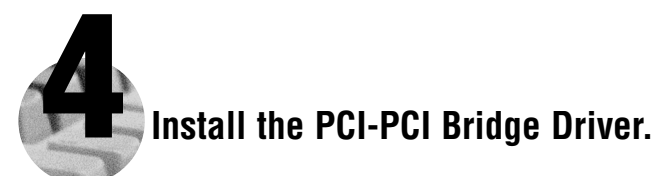

Windows automatically detects the new hardware.

Follow the prompts in the Wizard. Select the recommended options when given a choice. If Windows asks where to search for a new driver, clear all checkboxes and click **Next**.

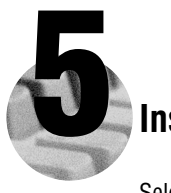

#### **Install the Windows NT 4.0 Ethernet Driver.**

Select **Start»Settings»Control Panel»Network»Adapters** and click **Add**. Click **Have Disk** and insert the PCI/PXI Ethernet Adapters CD when prompted. You also may be prompted for the original Windows NT CD.

**For Help** installing your driver, refer to the *PCI/PXI Ethernet Adapters Installation Guide* (available on the PCI/PXI Ethernet Adapters CD). The installation guide also contains cabling instructions and troubleshooting tips.

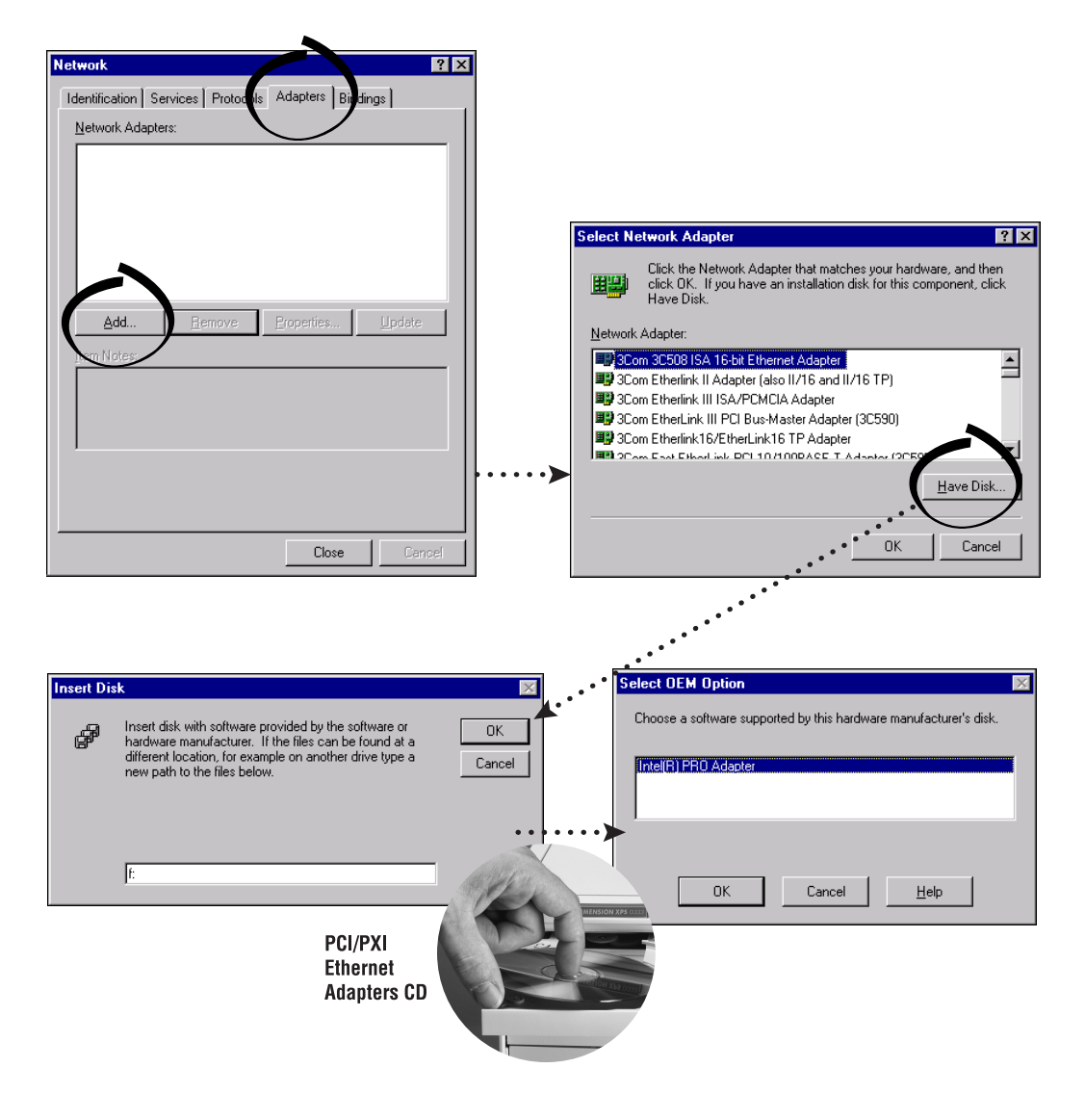

**Tip:** If you are using a PXI-8170 controller, you can load the Ethernet driver from  $C:\times\omega$ ethernet.

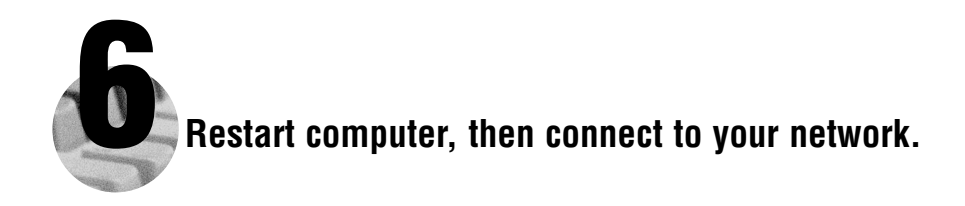

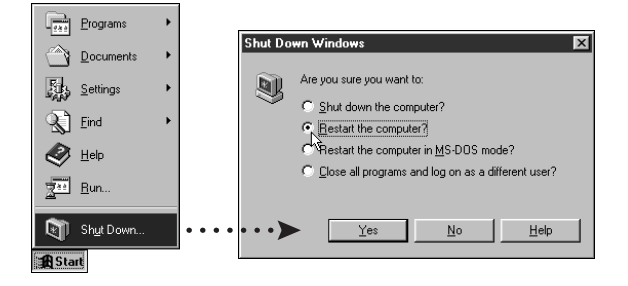

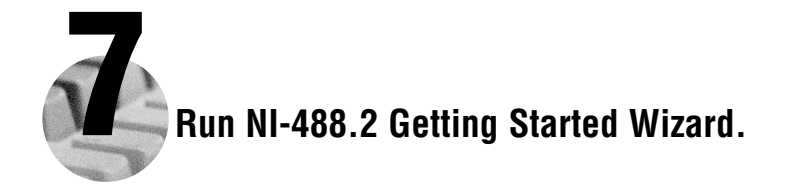

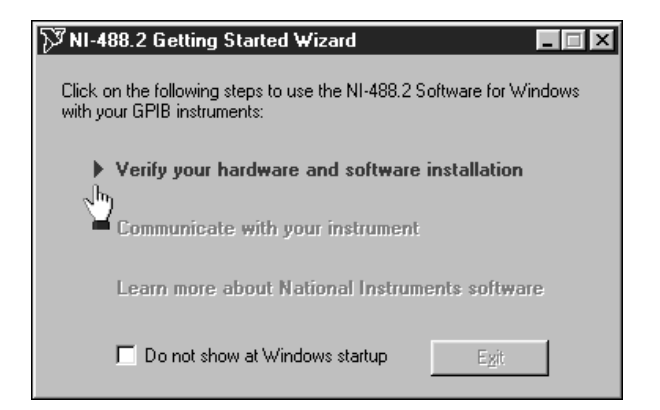

**Win d o w**  $\varnothing$ **N T 4.0**

**PCI/PXI-8212 for Windows NT 4.0**

#### **Alternative Driver Installation Options for the PCI/PXI-8212**

The installation instructions illustrated for each operating system in this document are appropriate for most users. However, if your system does not contain a CD-ROM drive, try one of the following alternatives to load the GPIB and Ethernet drivers.

- If your system is not equipped with a CD-ROM drive, connect an external CD-ROM, such as a USB CD-ROM, and load the GPIB and Ethernet drivers directly from their respective CDs.
- Install the Ethernet driver first, and then download the GPIB driver from the National Instruments web site.
	- 1. Install the PCI/PXI-8212 in your computer.
	- 2. At startup, cancel the **Add New Hardware Wizard** that displays it has found a PCI Communication Device.
- 3. Install the Ethernet driver using any of the other options on this page, as appropriate.
- 4. Use the Ethernet connection to download the GPIB driver from the National Instruments web site. Access the **Drivers and Downloads** page at ni.com/download/.
- If your system contains a National Instruments PXI-8170 controller, the Ethernet driver is already loaded on the hard drive. When the installer prompts you for the location of the driver, you can select  $c:\imath$ mages\ethernet instead of the CD-ROM. In fact, you may choose this option even if you do have an internal or external CD-ROM.
- If you have an existing Ethernet connection in your computer, download the Intel Ethernet driver from the National Instruments web site. Access the **Drivers and Downloads** page at ni.com/download/.
- Use another computer that has a CD-ROM to copy the Ethernet driver onto a 3.5 in. floppy disk.
	- 1. Open a DOS command window.
	- 2. Change to the **\MAKEDISK** directory on the CD-ROM.
- 3. Type: MAKEDISK [operating system] [destination (optional; A: if not specified)] where [operating system] is the OS family you want to use with the diskette.
	- W2K = Microsoft Windows 2000/XP
	- NT = Microsoft Windows NT
	- W9X = Microsoft Windows Me/98/95
	- NW = Novell NetWare servers and clients
	- DOS = Microsoft DOS and IBM OS/2

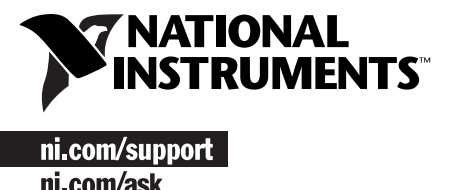

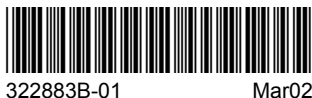